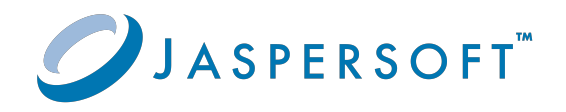

# **JasperReports® Web Studio**

### User Guide

Version 3.0.0 **|** January 2024

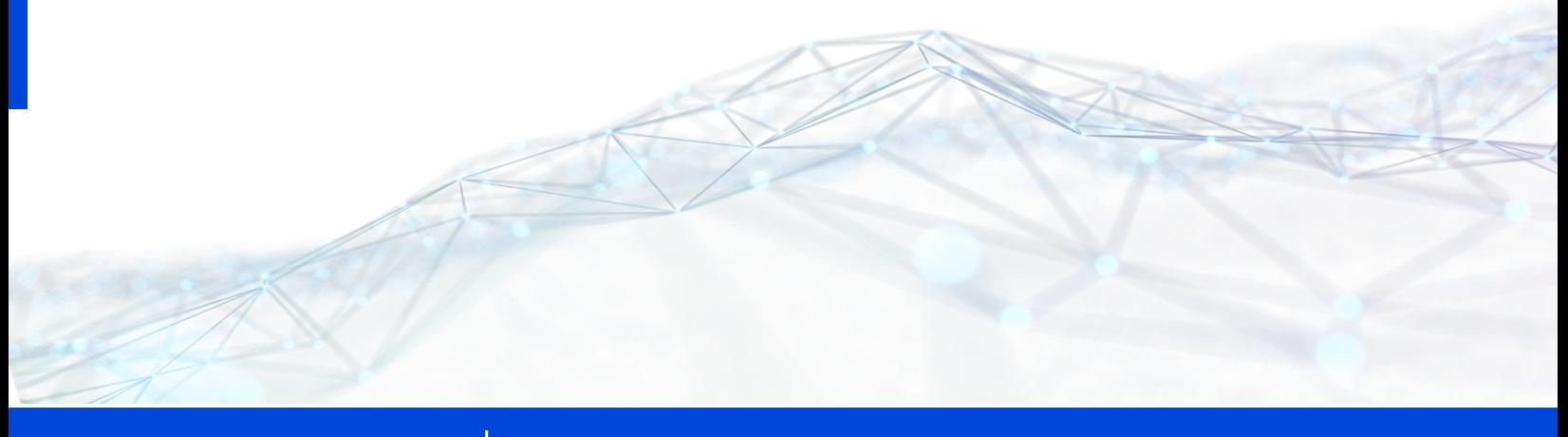

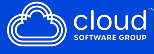

## <span id="page-1-0"></span>**Contents**

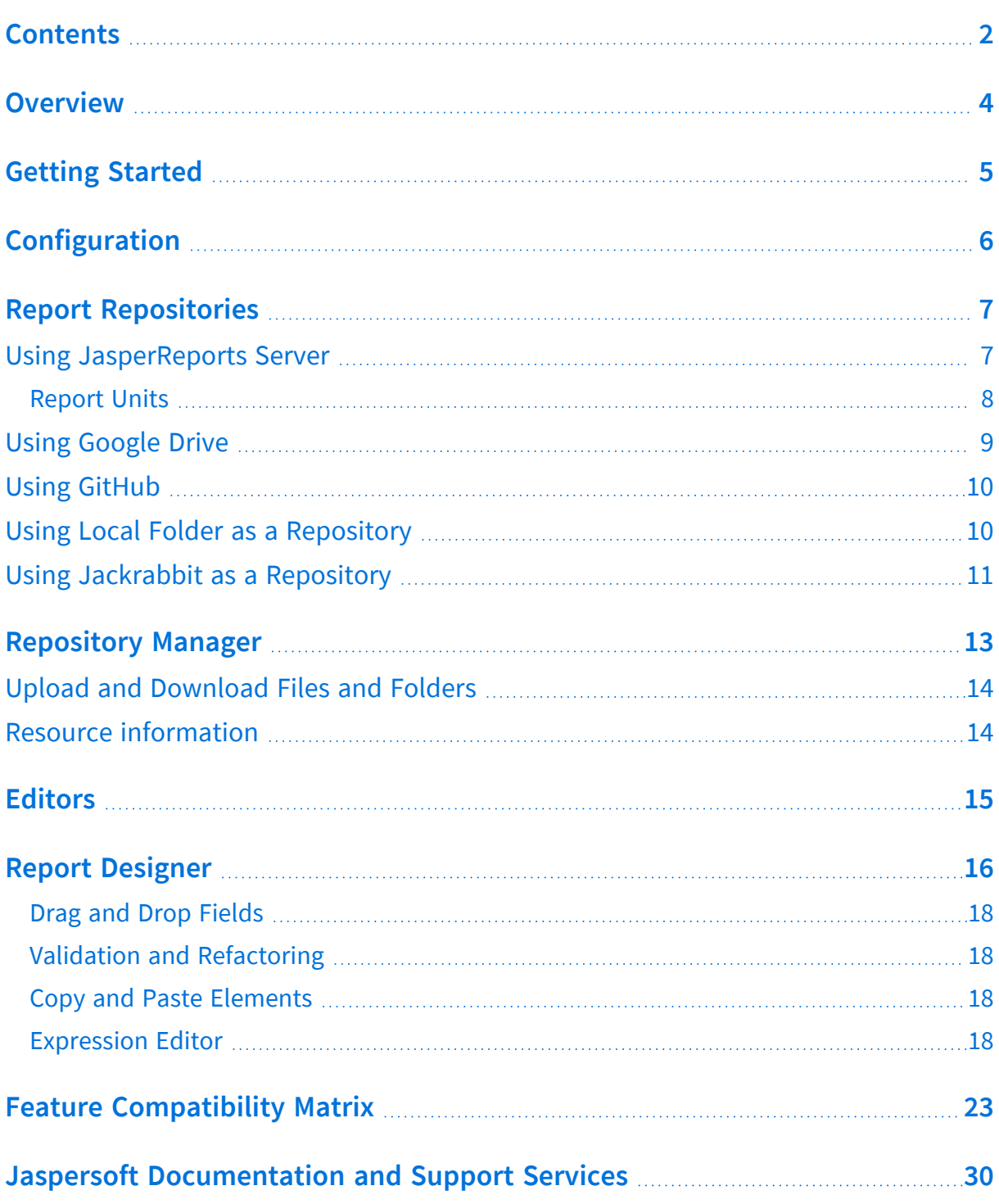

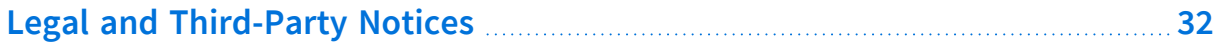

## <span id="page-3-0"></span>**Overview**

JasperReports® Web Studio Edition is the set of tools to run and edit report templates for the JasperReports® Library reporting engine and the whole Jaspersoft family of products that use this open source library to produce dynamic content and rich data visualizations. It comes as a web-based alternative to JasperReports Web Studio, the desktop application, which is the most complete and powerful designer for JasperReports templates.

JasperReports Web Studio supports a few different deployment scenarios, including a standalone web application that can be run on its own or added to the existing JasperReports® Server instances as a pluggable report editing feature.

## <span id="page-4-0"></span>**Getting Started**

The standalone web application distribution of JasperReports Web Studio comes in the form of a ZIP package that contains everything you need to start the application on a Linux, Windows, or macOS machine.

After downloading the package from the [Jaspersoft](https://www.jaspersoft.com/products/jasperreports-web-studio) website, you can extract its contents to a folder of your choice on your target machine and then navigate to that folder using a terminal window and launch the start.sh or start.bat script.

By default, the application starts on *http://localhost:8088*, but the port and other configuration parameters can be changed in the start script if needed.

The web application opens up with a login screen where you have the option to connect to various types of repositories where reporting resources are stored, including JasperReports Server instances, Google Drive accounts, or GitHub projects.

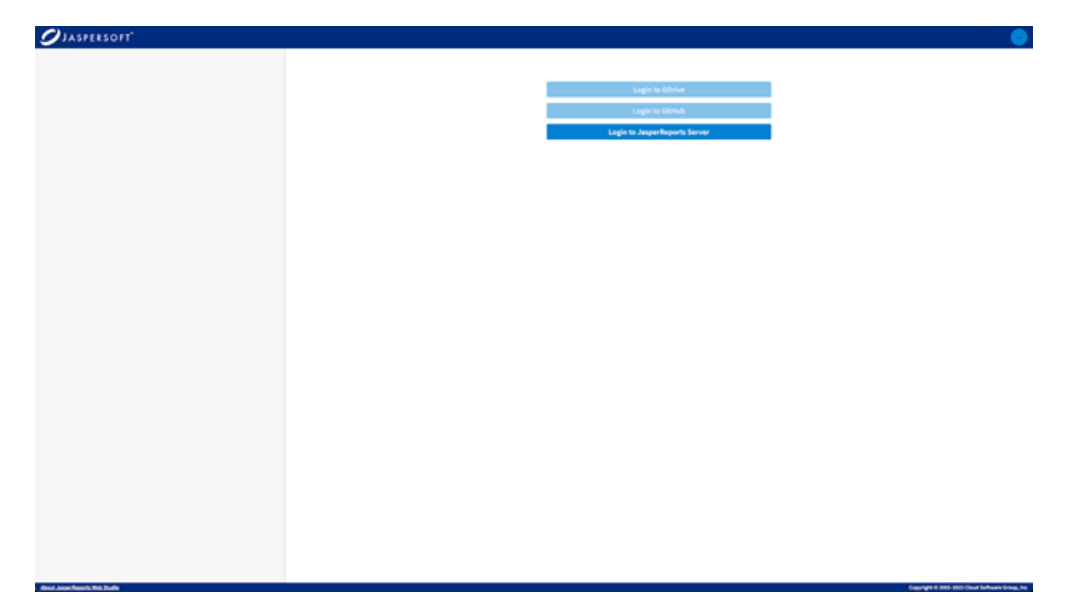

Only the button to connect to an existing instance of JasperReports Server is enabled by default, the other two login options for Google Drive and GitHub are disabled, as they require additional configuration in the start script for the OAuth2 based authentication into these cloud platforms.

# <span id="page-5-0"></span>**Configuration**

JasperReports Web Studio can be configured in different ways through properties. These properties may be:

- passed as environment variables
- added in the jrws.properties file
- added in the java system properties.

## <span id="page-6-0"></span>**Report Repositories**

A report could be as simple as a file or could be composed of multiple files, images, styles, or resource bundles. These files should be stored somewhere and should have a location, eventually relative to the report or root. They are usually stored in a kind of repository. The most simple and popular repository is a simple file system folder. File folders are very good for classic desktop development but are not enough in the modern way to work on multiple computers with multiple users involved, in clouds.

JasperReports Web Studio can work with different repository types:

- Google Drive
- GitHub
- Local Folder
- JasperReports Server

Each repository could have its own exceptions. For example, you cannot save on GitHub, but you can commit your changes.

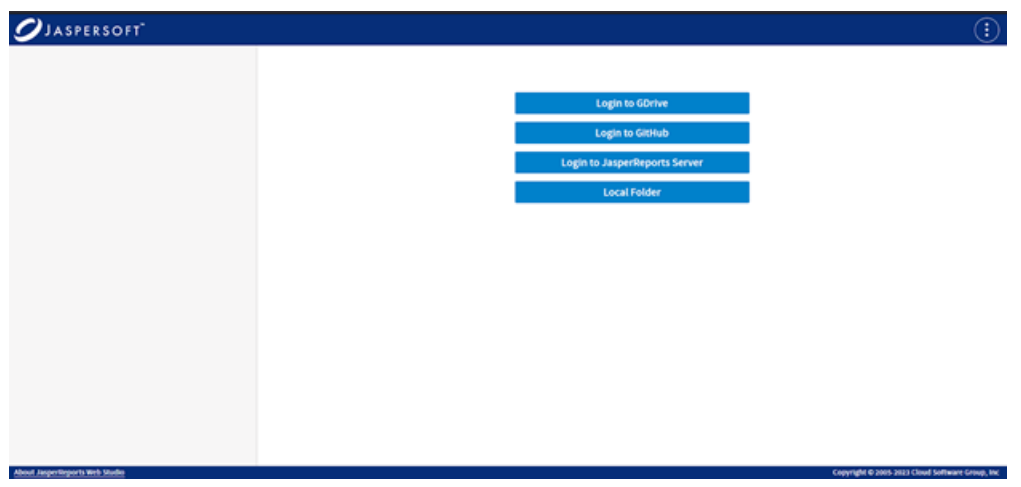

### <span id="page-6-1"></span>**Using JasperReports Server**

One of the available buttons on the JasperReports Web Studio welcome screen allows you to connect to a JasperReports Server instance and manage the reporting resources

available in its repository using specialized visual editors.

In addition to the usual JasperReports Server login credentials such as the organization/tenant ID, the user ID, and the password, you need to specify the URL of the JasperReports Server instance to connect to, as seen in the following screenshot:

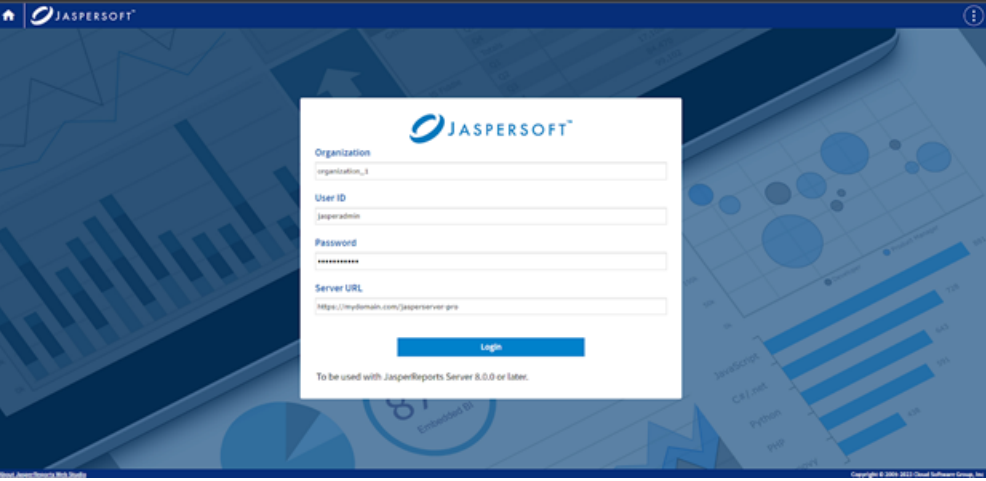

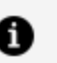

#### *O* Note:

When JasperReports Server and JasperReports Web Studio are located on different servers, due to the Web CORS and CSP rules, they should be accessed using the HTTPS protocol. In case they are on the same server and hostname, it can be either the HTTP or HTTPS protocol.

### <span id="page-7-0"></span>**Report Units**

To create a **Report Unit**, use the **New** menu at the top left. A minimalist report unit with blank report is created. Click the report unit and use the same **New** menu to create or upload any files needed for the report unit. To edit the file, click the file. The corresponding editor opens allowing you to edit the file. If there are input controls, they appear as files next to the data source. You can change the order of input controls. To delete, use the **Delete** option from the context menu.

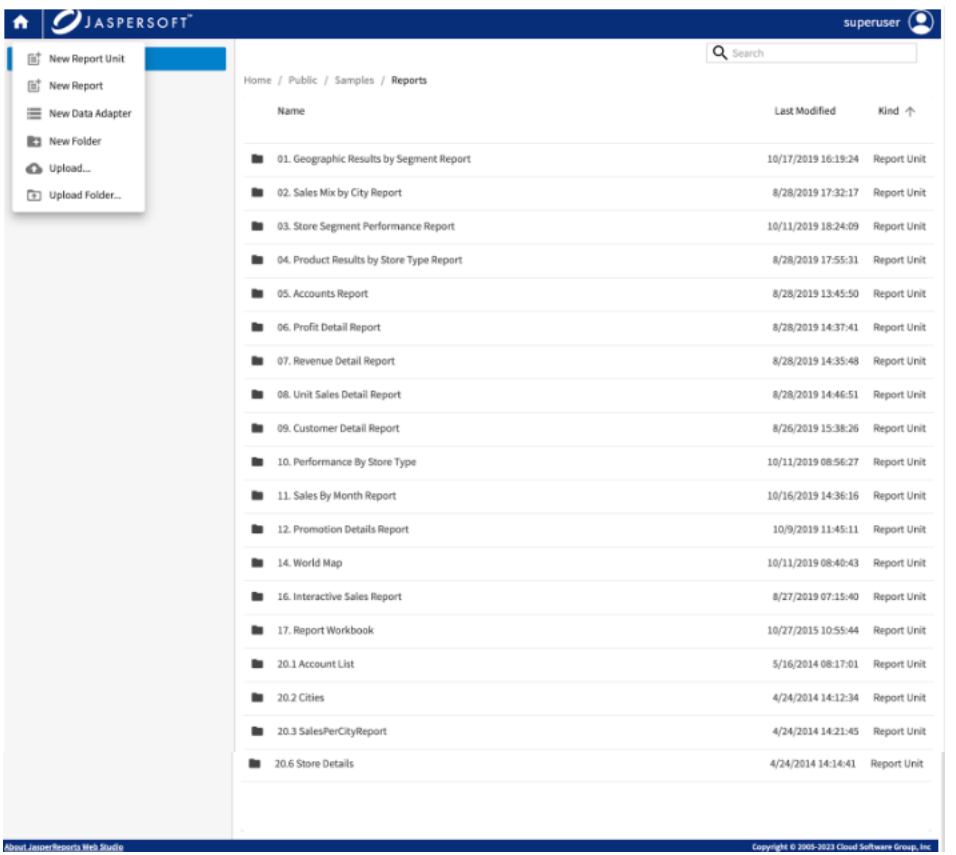

## <span id="page-8-0"></span>**Using Google Drive**

The login screen of JasperReports Web Studio shows a button that allows you to log in to a Google Drive account and edit reporting resources stored there. But it requires specifying Google OAuth2 application registration information in the start script of the application using system configuration properties.

The installer does not come with such Google Drive authorization information preset in the application start script and this is why the respective login button is disabled.

In order to enable the Google Drive login button, you need to register your instance of the JasperReports Web Studio with Google Drive by following the steps detailed on this page:

#### <https://developers.google.com/drive/api/v3/about-auth>

Once you have obtained the client ID and the secret key for your application at Google, you can set them in the start script of the JasperReports Web Application using the following system properties added with a *-D* flag to the command that launches the Java Virtual Machine as follows:

- <sup>l</sup> -Djsw.google.client.id=[YOUR\_CLIENT\_ID]
- <span id="page-9-0"></span><sup>l</sup> -Djsw.google.secret.key=[YOUR\_SECRET\_KEY]

## **Using GitHub**

The login screen of JasperReports Web Studio also features a login button for connecting to GitHub. It allows the user to create and modify report template files stored in the GitHub project associated with the respective account.

The GitHub login button is disabled by default. The OAuth2 application registration information must be specified in the application start script using the system configuration properties. The startup page provides authorization information. This allows the application to access remote GitHub repositories. The access can be obtained by registering your local instance of JasperReports Web Studio with GitHub by following the steps detailed on this page:

#### <https://docs.github.com/en/rest/guides/basics-of-authentication>

The client ID and the secret key provided by GitHub for your registered application can be set in the start script of the JasperReports Web Studio. Use *-D* arguments in the command that open the Java Virtual Machine:

- -Djsw.github.client.id=[YOUR\_CLIENT\_ID]
- <span id="page-9-1"></span><sup>l</sup> -Djsw.github.secret.key=[YOUR\_SECRET\_KEY]

### **Using Local Folder as a Repository**

It is possible to use a folder from the PC as a report repository. In the case JasperReports Web Studio is installed and used by a single report developer, the developer could work with reports from a laptop. To do that, a property should be configured in the startup script jrws.repository.file.[name]. For example:

#### **For Linux:**

```
JRWS_ARGS="${JRWS_ARGS} -Djrws.repository.file.samples=/path/to/the/samples"
```
#### **For Windows:**

```
set "JRWS ARGS=%JRWS ARGS% -
Djrws.repository.file.samples=C:/path/to/the/samples"
```
It is also possible to configure multiple folders.

**Warning: Because JasperReports Web Studio is listed by default on the localhost:8088, this folder is seen by other network users. To avoid this, the users must protect this port with a firewall (not allowing connections from outside) or configure the Jetty server to allow connections only from the localhost.**

### <span id="page-10-0"></span>**Using Jackrabbit as a Repository**

Jackrabbit repository provides multiple options to store resources, such as, files, relational database, MongoDB. There are multiple ways to configure the repository.

In case of file based repository, use:

jrws.repository.jackrabbit.path=/path/to/repository

The following properties from README.md files can be used to configure Jackrabbit repository for various authentication providers like Google, GitHub, Cognito.

All the properties must be set in the jrws.properties file before starting the application.

- For Google:
	- o jrws.url.rest.login.jackrabbit.google=[true|false]
	- o jrws.google.client.id=*[YOUR\_CLIENT\_ID]*
	- o jrws.google.secret.key=*[YOUR\_SECRET\_KEY*]
- For GitHub:
	- o jrws.url.rest.login.jackrabbit.github=[true|false]
	- o jrws.jackrabbit.github.client.id=*[YOUR\_CLIENT\_ID*]
	- o jrws.jackrabbit.github.secret.key=[YOUR\_SECRET\_KEY]
- For Cognito:
	- o jrws.repository.saas.url=https://jaspersoft-saas.auth.us-east-1.amazoncognito.com/oauth2/authorize
	- o jrws.repository.saas.logout.url=https://jaspersoft-saas.auth.useast-1.amazoncognito.com/logout
- o jrws.repository.saas.clientID=*[the client ID]*
- o jrws.repository.saas.state=*[the state]*
- o jrws.repository.saas.key=*[key]*
- o jrws.repository.saas.token.server.url=https://jaspersoftsaas.auth.us-east-1.amazoncognito.com/oauth2/token
- o jrws.repository.saas.jwk.provider.url=https://cognito-idp.us-east-1.amazonaws.com/us-east-1\_9us5526RZ

Jackrabbit repository provides the flexibility to use different authentication providers, like Google, GitHub, Cognito, and Invision. By default, there is an admin user.

The repository is shared between different owners (individuals or organizations). Each owner has a number of report repositories. There are different limitations that can be set by the owner or repository, like space and concurrent report execution.

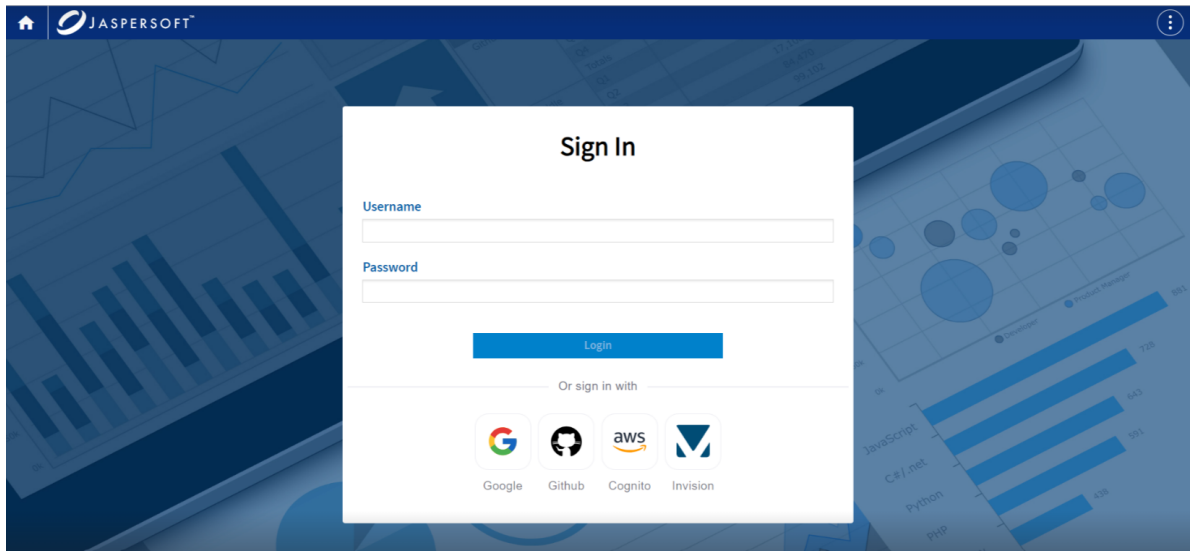

## <span id="page-12-0"></span>**Repository Manager**

When you log into the remote storage platform, you are presented with the contents of the target repository and are able to navigate the folder structure or search for resources that need to be edited using the specialized editors that JasperReports Web Studio offers.

Folders and files can be created, edited, or removed, just like in any file system like a repository. To upload a file or folder, click the **New** button and select **Upload File** or **Upload Folder**. The menu also contains the following options:

- **•** New Report
- **•** New Data Adapter
- **•** New Folder

The following actions are available from the context menu, when you right-click on the name of a file or folder:

- **• Delete** deletes the resource permanently.
- **• Download** downloads the resource.
- **• Resource Information** shows detailed information about the resource such as, name, description, mime, ID, type, path, size, Created Date, Last Modified Date, and permissions. With the required permissions and if the repository allows, you can change the name or description.

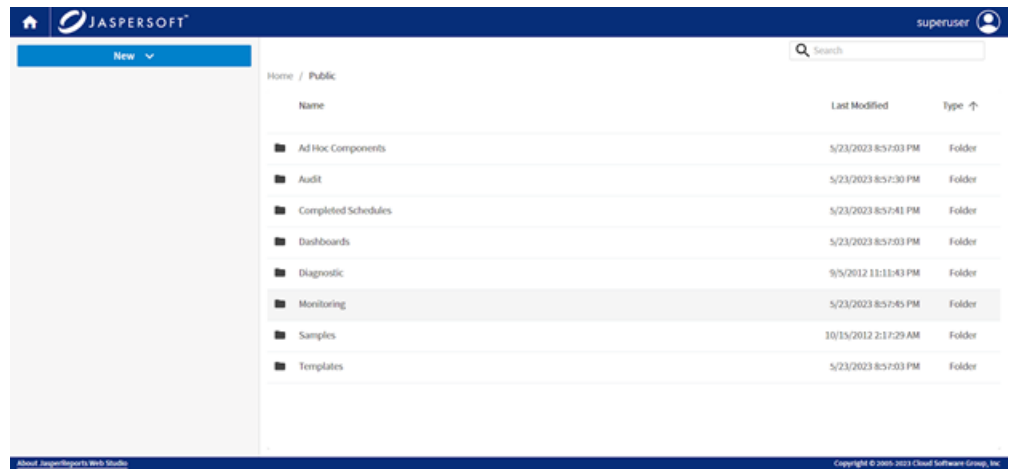

To open a file, click the file name.

## <span id="page-13-0"></span>**Upload and Download Files and Folders**

To download a file or a folder, use the right-click context menu on the resource, and select the **Download** menu item. Folders are saved as zip files.

In the **New** menu on the top right, depending on permissions and possibility to create a resource, there are two menu items:

- <sup>l</sup> **Upload**
- <sup>l</sup> **Upload Folder**

<span id="page-13-1"></span>These options allow you to upload files or folders into the repository.

### **Resource information**

In the **Resource Information** dialog, you can view the resource information and permissions. In the case of some special objects, like repositories, additional information like, available space and limits can be viewed too.

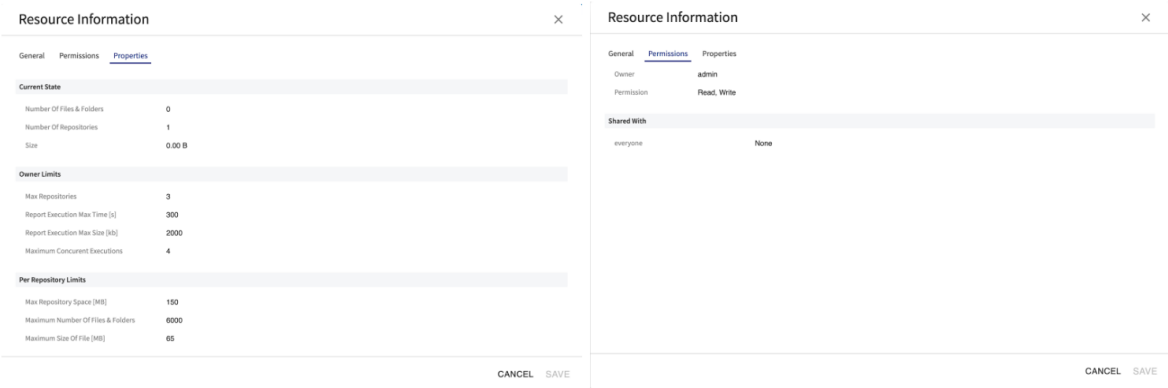

## <span id="page-14-0"></span>**Editors**

JasperReports Web Studio is a collection of tools that helps to develop reports. It opens and edits the file types usually used in report development, report templates, data adapters, JasperReports styles templates, images, all kinds of text, XML, JSON files. If it is not working with a particular type of file available in the repository, use another tool.

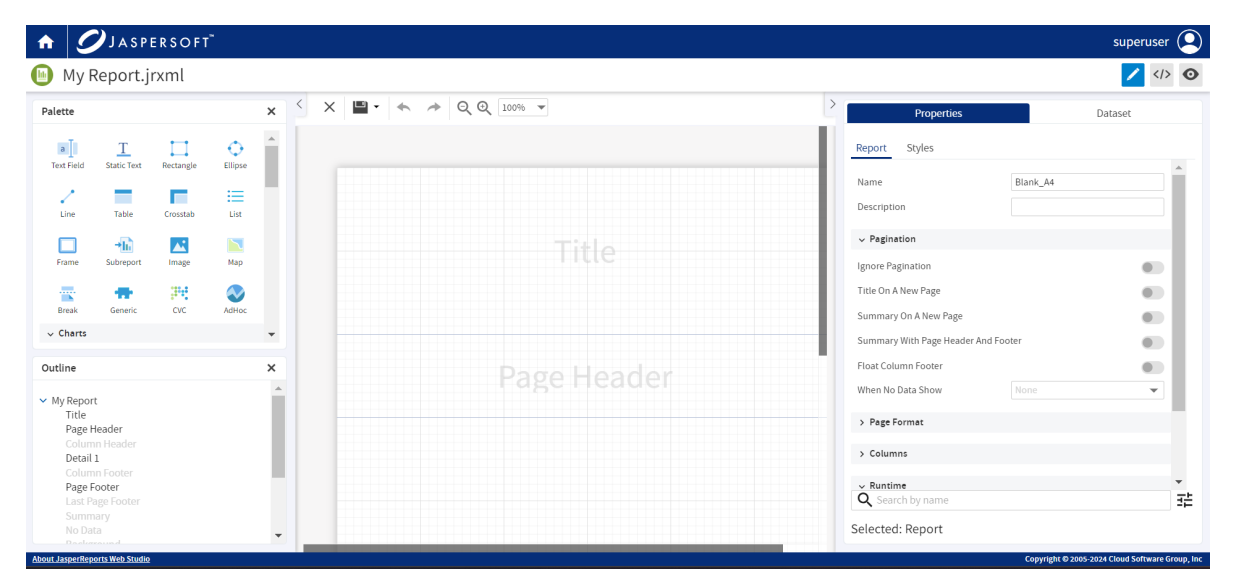

## <span id="page-15-0"></span>**Report Designer**

JasperReports Web Studio's main feature is the editor for JRXML report templates. Like Jaspersoft Studio, the editor has three tabs:

- Visual report designer
- JRXML source editor
- Report preview

You can switch between these tabs using buttons at the upper-right corner of the application window.

#### **Layout Designer**

The visual report designer consists of a design view, outline, palette, and properties view.

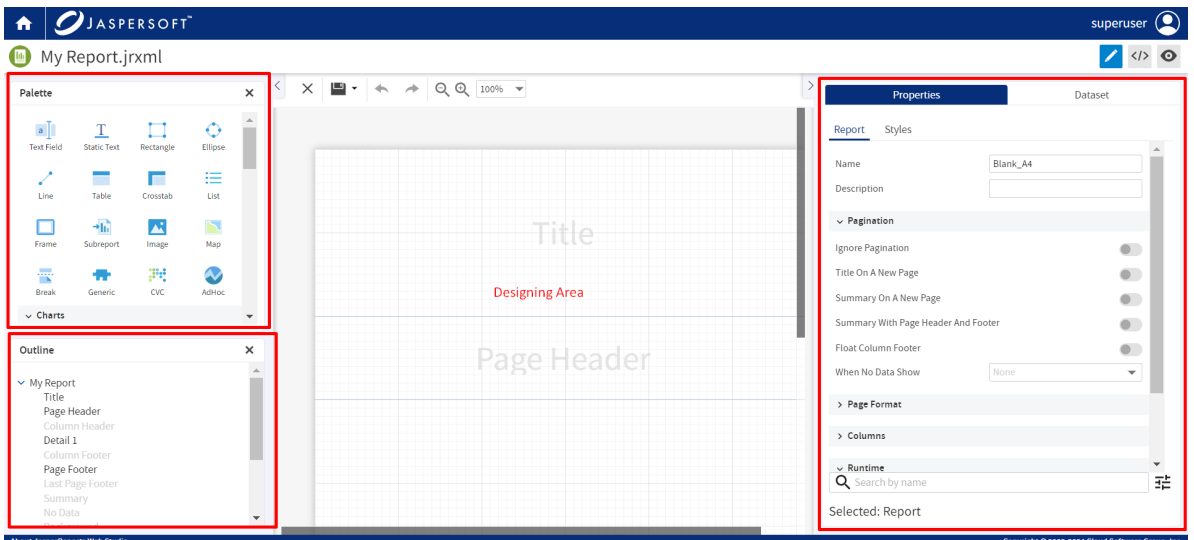

The Palette contains all the elements from which the report is built. Drag an element from the palette into the designer.

Outline shows the structure of the layout part of the report. You can view, add, and delete the bands from here. You can also view the order of the elements in a container.

The Designing Area shows the large layout composed of the bands and elements. Drag the elements to arrange them in the desired layout. Keep in mind that this is very close to the

report rendered in the HTML format. Reports rendered in PDF or other formats could look a bit different.

Selecting an element in the Outline or Design area automatically shows its properties in the Properties view. Elements could have hundreds of properties that are organized in categories. It is possible to filter properties by name by using the search box at the bottom of the view. In the same place, there is an icon to set more filters, to show or not deprecated properties, or all JasperReports custom properties.

A special category of properties is styles. If an element uses a style, properties inherit the value of the parent style. These values are shown in the light gray color. In general, if the property shows the value in the light gray color, this is the default or calculated from the properties value, black color is used for the actual value.

#### **Dataset**

The dataset view helps to configure the report datasets. It shows the list of datasets. Each dataset in the properties view has Fields, Parameters, Variables, Groups, and a large list of other properties. Use **Show Query Editor** to show the Query Editor and all related tools.

In the Query Editor area, depending on the language, a text editor with the syntax highlighting will help edit the query. Parameters view is for setting the values for the parameters. The metadata view helps visualize the structure of most of the JDBC databases or CSV, XLS, XML, and JSON files. Query Preview is useful to run the query and see what data it returns.

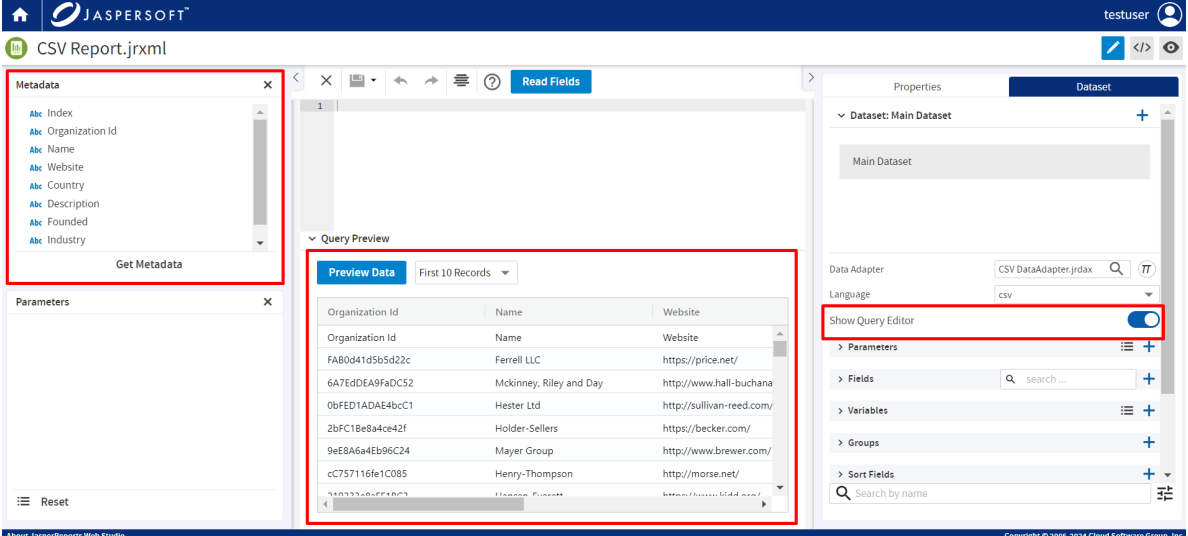

### <span id="page-17-0"></span>**Drag and Drop Fields**

To simplify report creation, drag the fields from the dataset view into the report design. The designer creates a TextField with the corresponding expression automatically.

### <span id="page-17-1"></span>**Validation and Refactoring**

Dataset objects are used as references by all kinds of elements inside the report. There is a validator of the model. In case there are problems, a red icon appears at the bottom-right corner. Click the icon to see the problems.

In case dataset, fields, parameters, and variables are either renamed or deleted, the designer tries to refactor expressions or other references in the model.

### <span id="page-17-2"></span>**Copy and Paste Elements**

To copy and paste elements in the report layout designer, you can use any one of the following options:

• Select the component and use the standard browser shortcut keys (Ctrl+C and Ctrl+V) from the keyboard.

OR

• Right-click on the component and from the context menu, select **Copy** and then **Paste**.

### <span id="page-17-3"></span>**Expression Editor**

The expression editor is composed from two panes. The left-hand side pane lists the dataset objects that you can use in the expression. The right-hand side panel shows the expression itself.

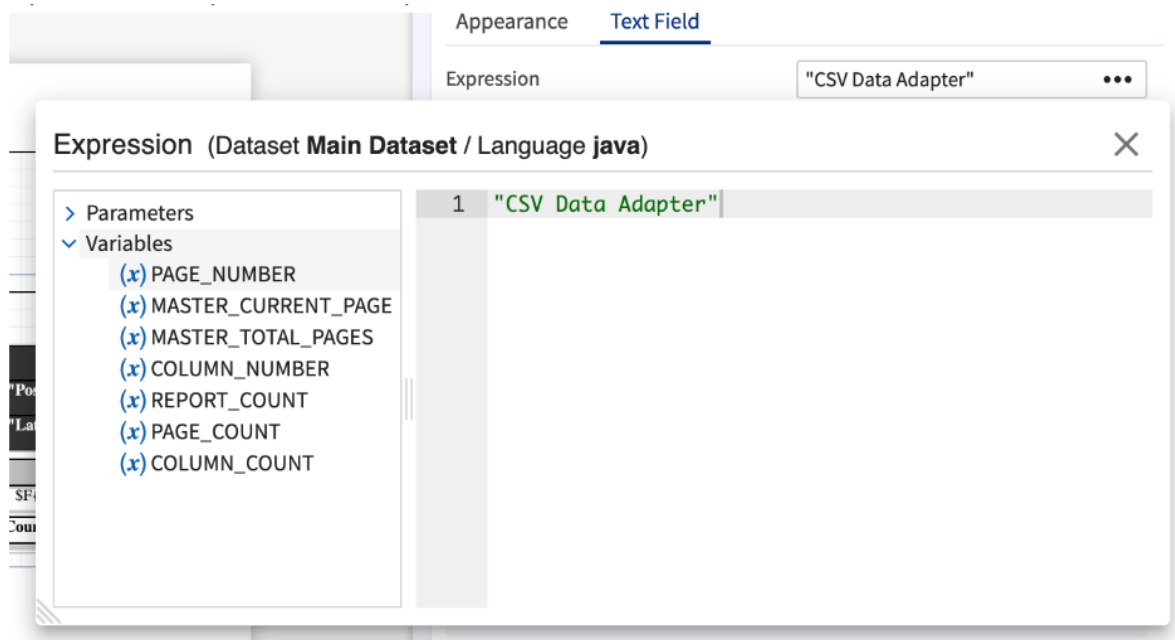

#### **Source Editor**

Report templates for JasperReports Web Studio are text files with .jrxml extension. You can use the **Source Editor** to manually modify a template by editing the XML code.

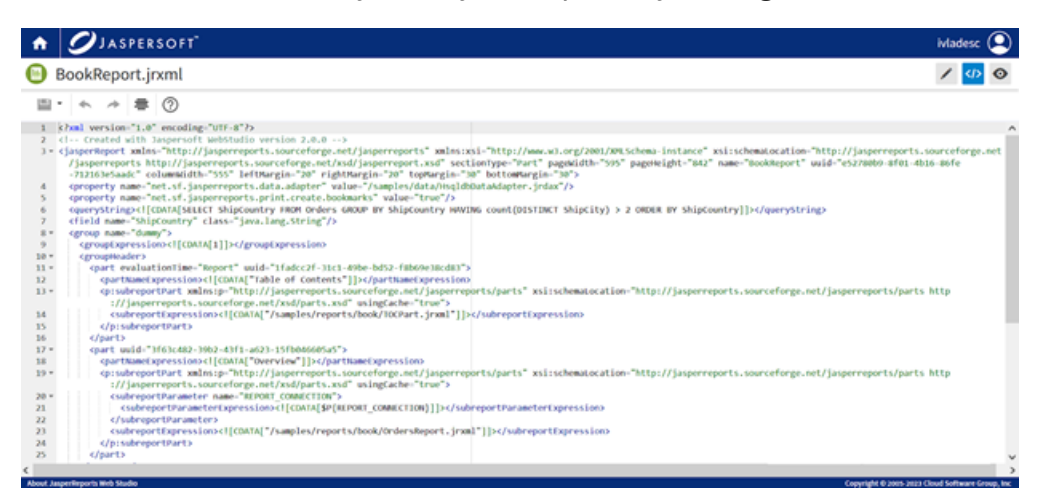

#### **Preview**

This is the place to consume and test reports. This view provides user interfaces to give values to parameters, select the format to generate, and navigate the report. Report navigation could be done in different ways. On the top toolbar, there are controls to select the desired page, search through the report, or use bookmarks to navigate in the report.

The bookmarks are present on the left side of the page, with toolbar buttons being linked only to sub-reports that are referred to by the main report.

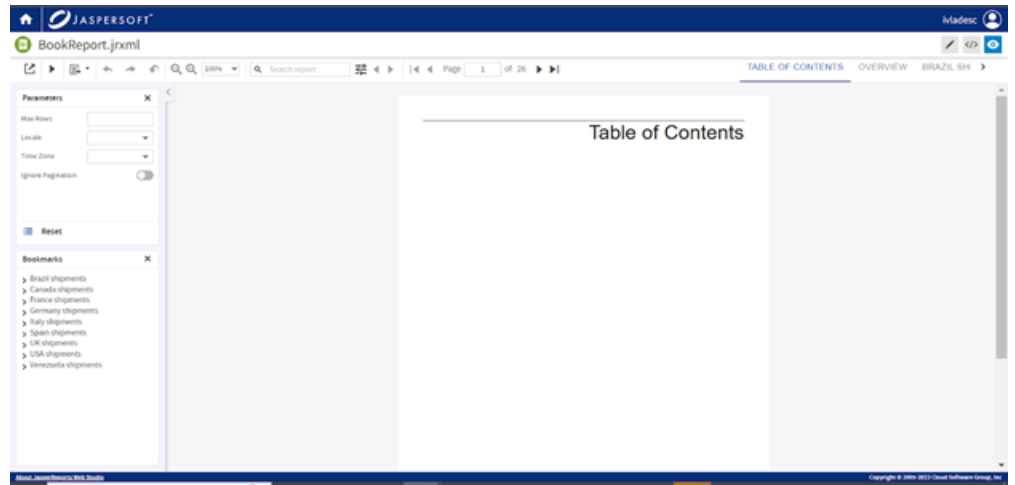

#### **Data Adapter Editors**

An important aspect of reporting is acquiring the data for the reports. This data usually comes from relational databases, files, or other specialized data storage systems.

The way to acquire report data in JasperReports Web Studio is by using data adapters, which are specialized files containing information about how to get the data.

Data adapters could be of the following types: Random, Empty, QueryExecutor, relational database connections (JDBC), MongoDB, Mondrian, locally stored or remotely retrieved data files of CSV, XML, JSON, XLS type, and so on.

JasperReports Web Studio features a specialized editor that allows creating and editing these data adapter types.

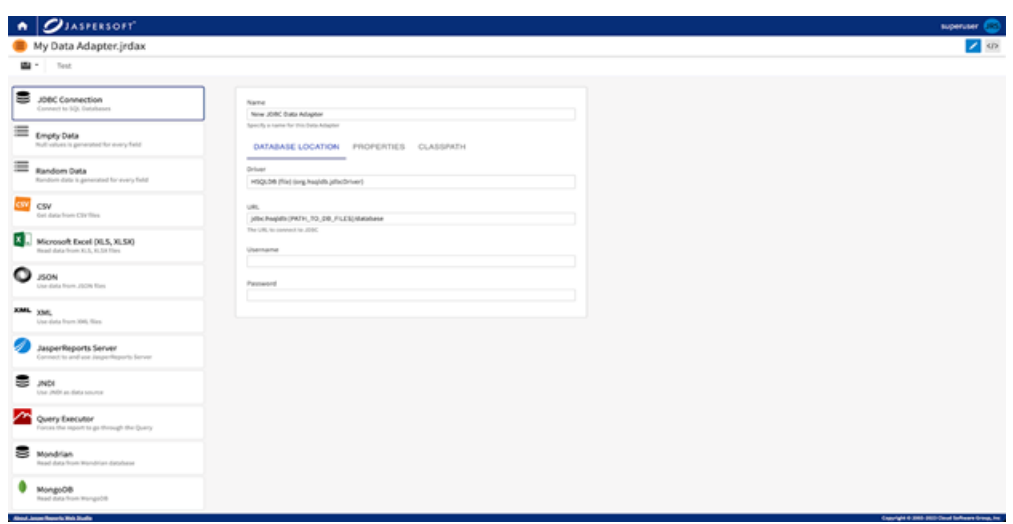

#### **Image Editors**

There is basic support for images. By default, JasperReports Web Studio shows an image supported by the browser. For some image types, there is an image editor, which helps to modify an existing image.

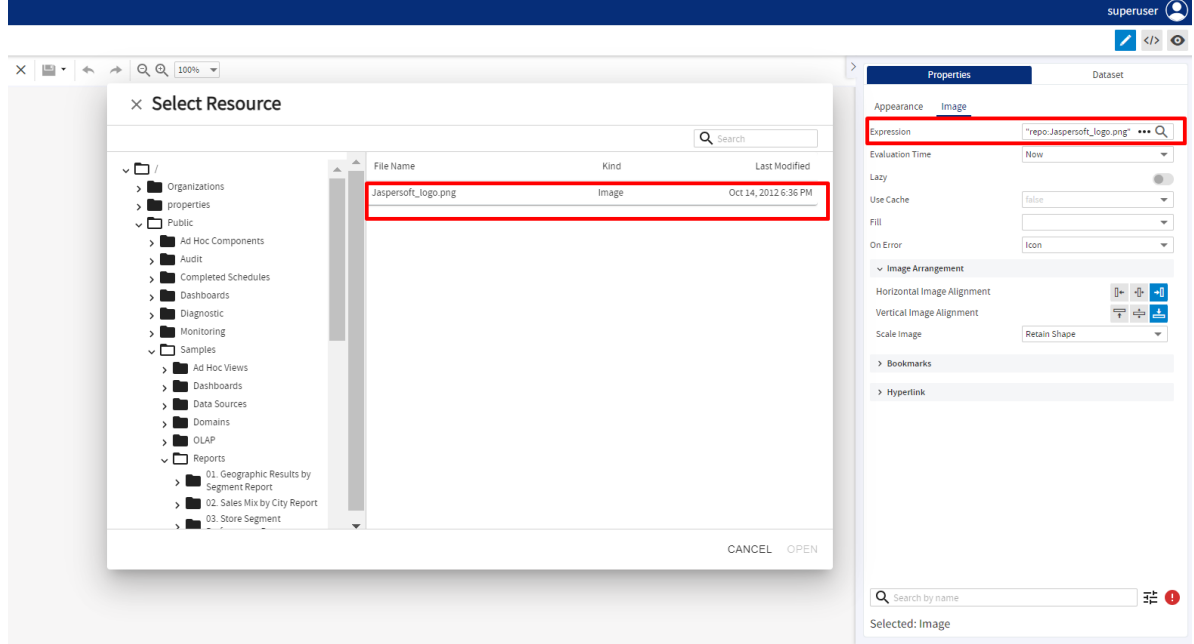

#### **Text Editors**

Most of the text files are editable with a simple text editor. However, for many types, JasperReports Web Studio supports syntax highlighting and some more advanced editor

functions like folding, and validation. This could be very useful for files like properties, CSS, HTML, XML, JSON, SH, SQL. The text editor supports functionalities including search and replace text, pretty formatting. To see all the keyboard shortcuts, click the question mark icon on the toolbar.

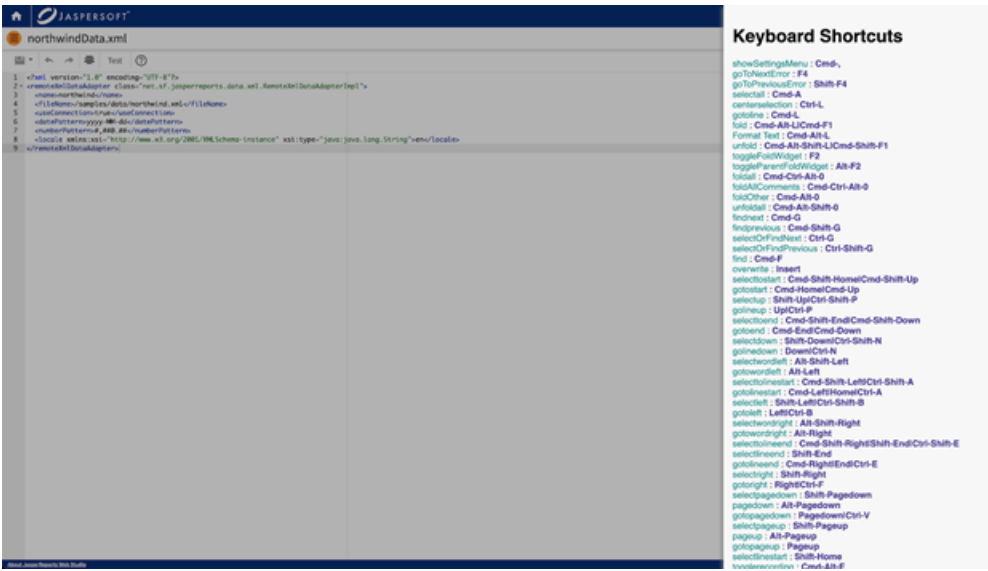

#### **Editor for JR-INF/context.xml**

These files provide configuration for report execution. It could contain some properties that are used for reports or classpath. To see a more detailed description of these files, refer to the JasperReports® IO guides.

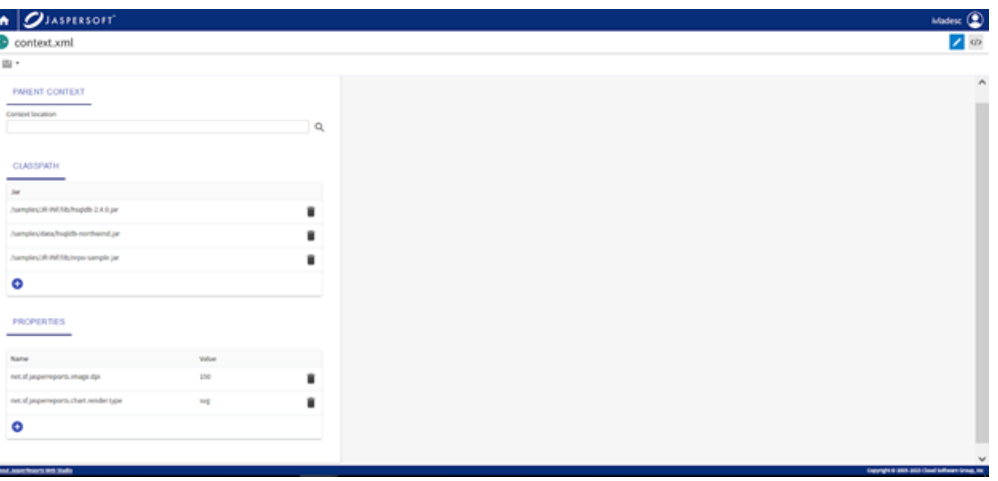

# <span id="page-22-0"></span>**Feature Compatibility Matrix**

The following table describes the available features for Jaspersoft Studio and JasperReports Web Studio.

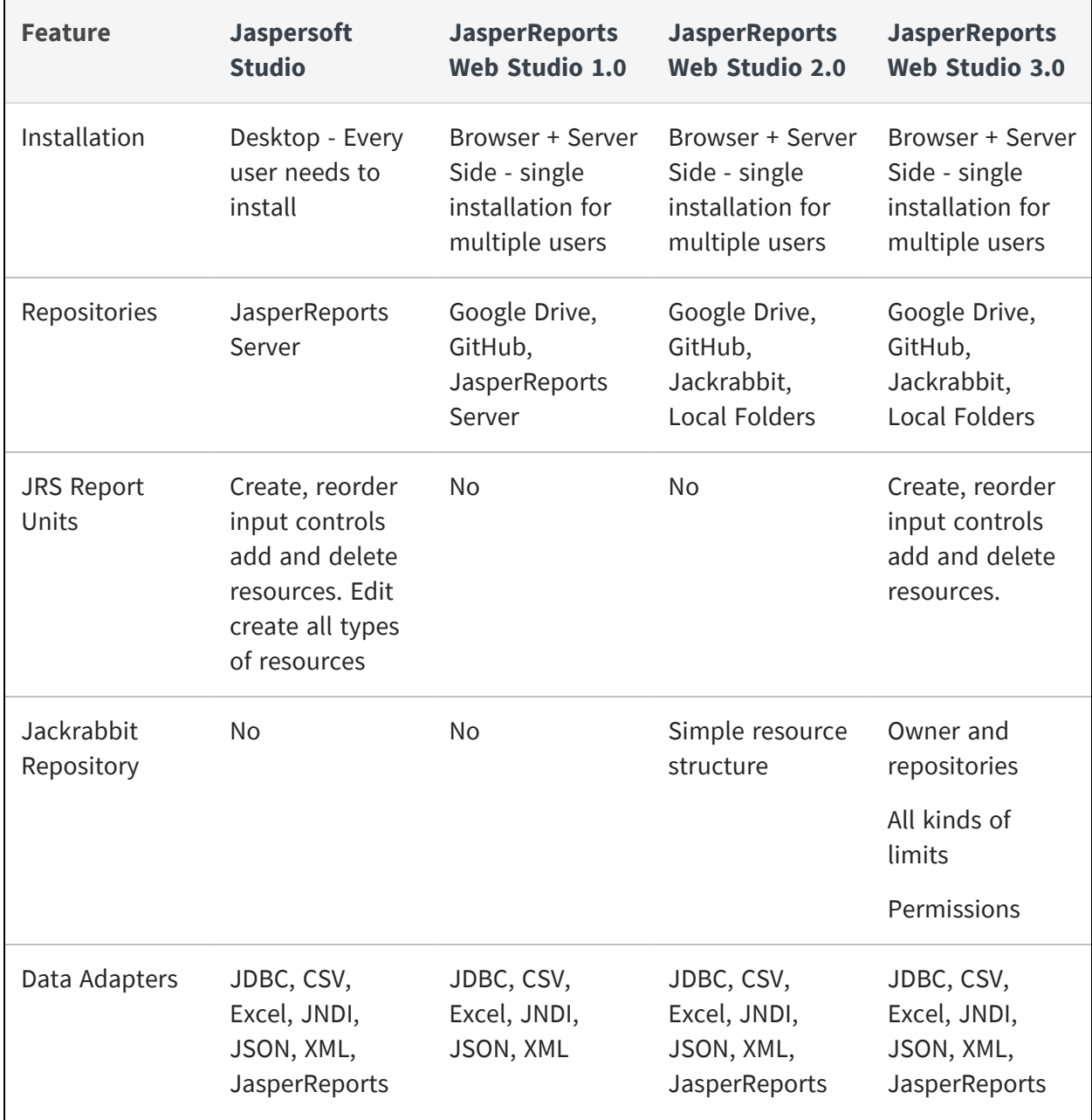

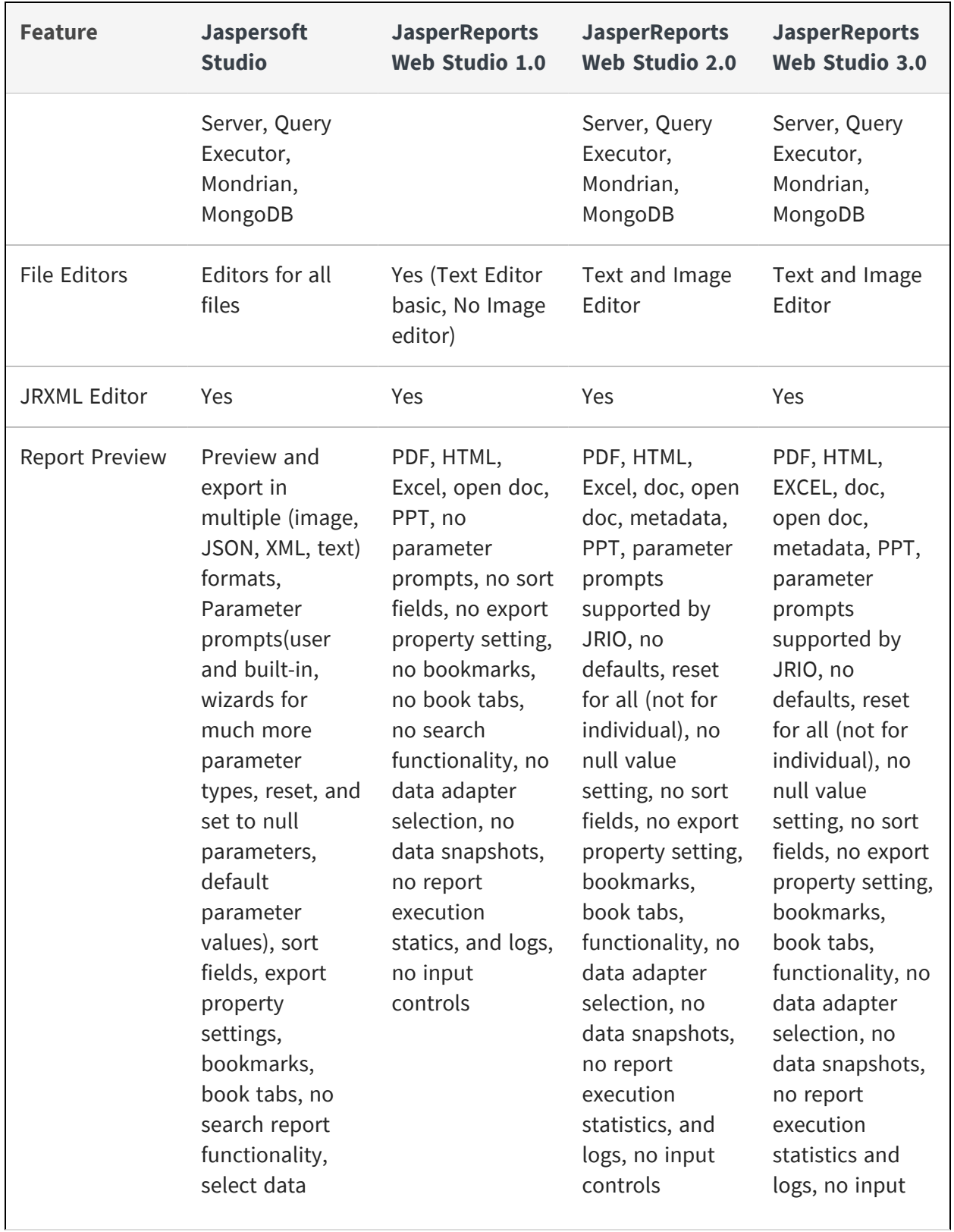

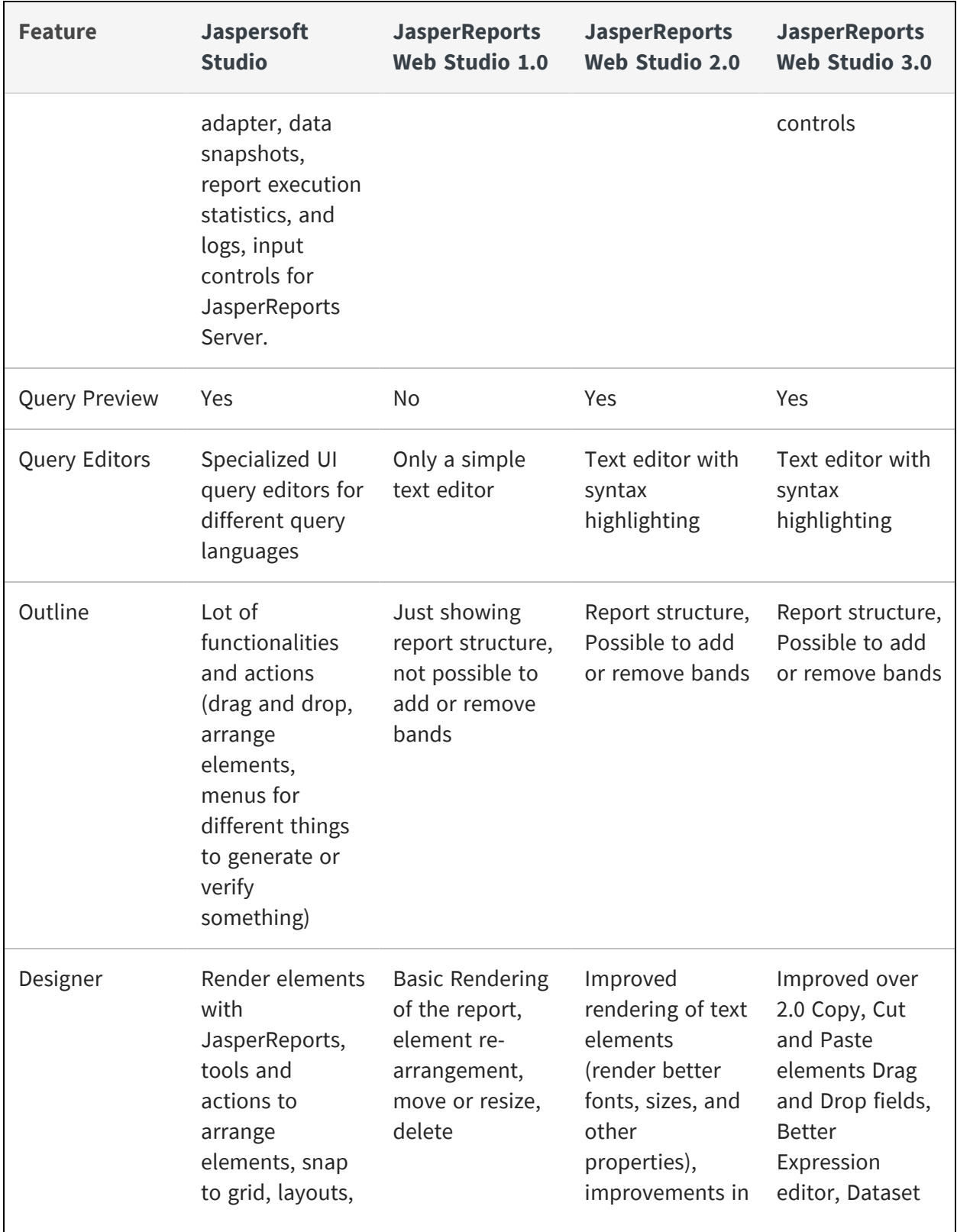

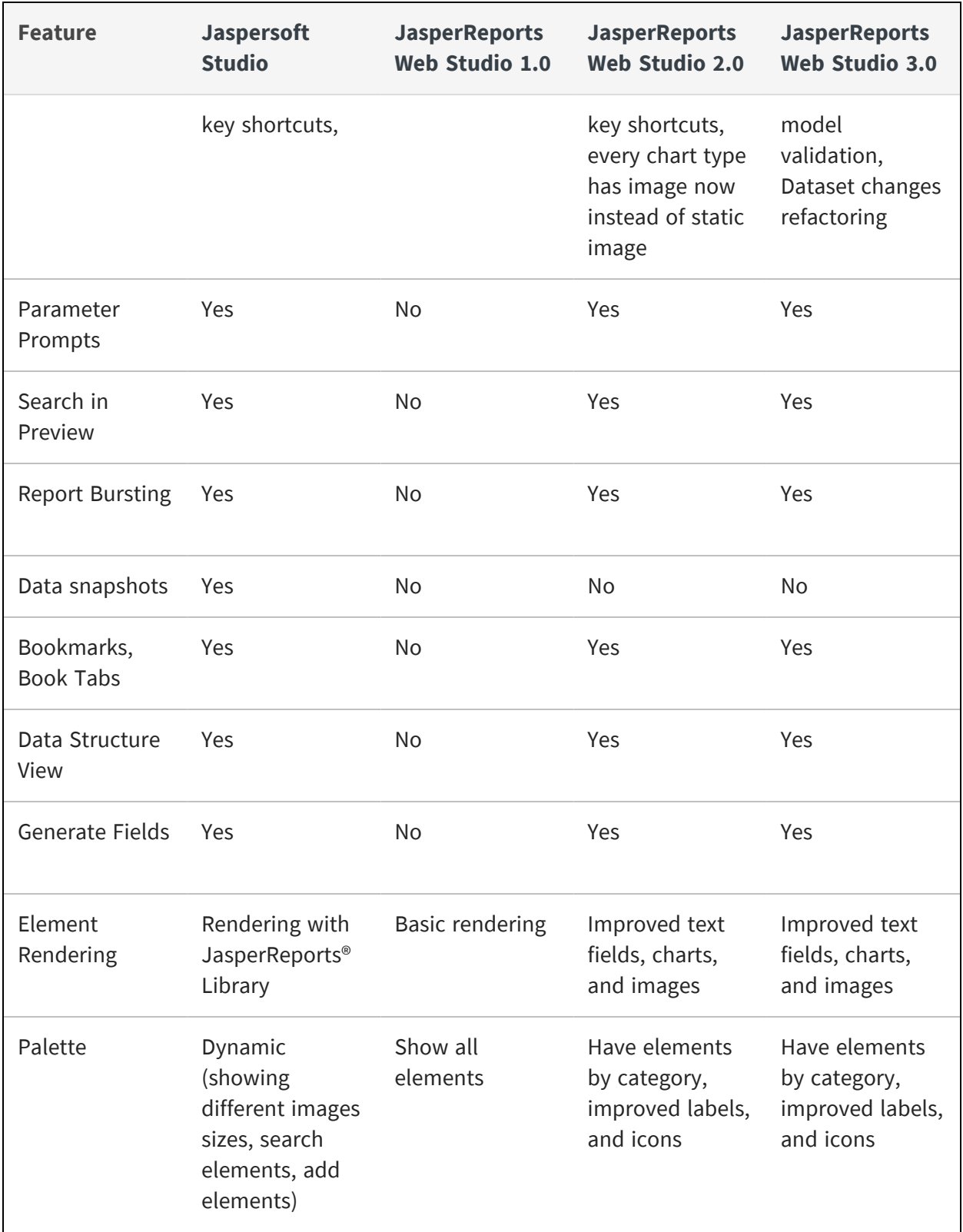

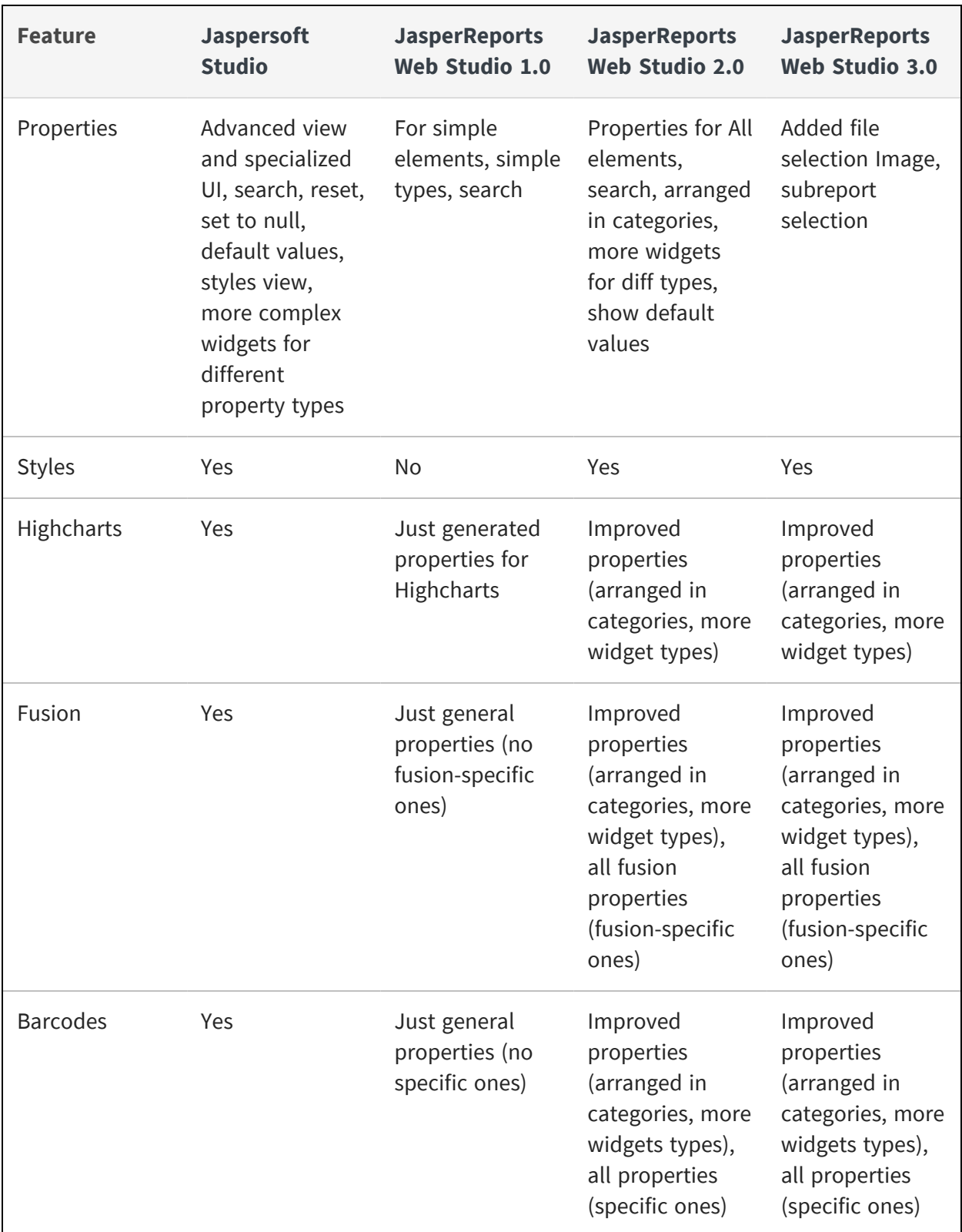

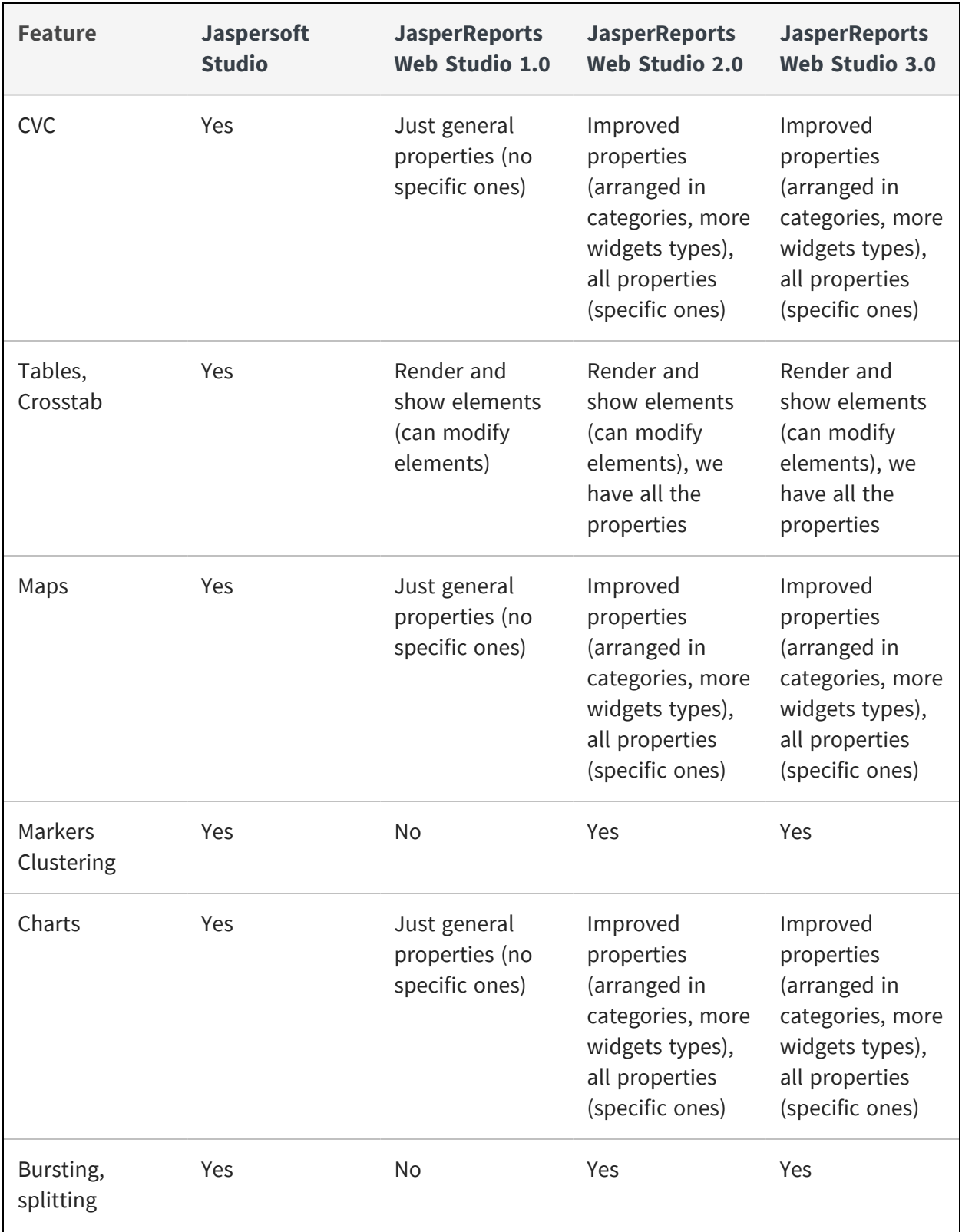

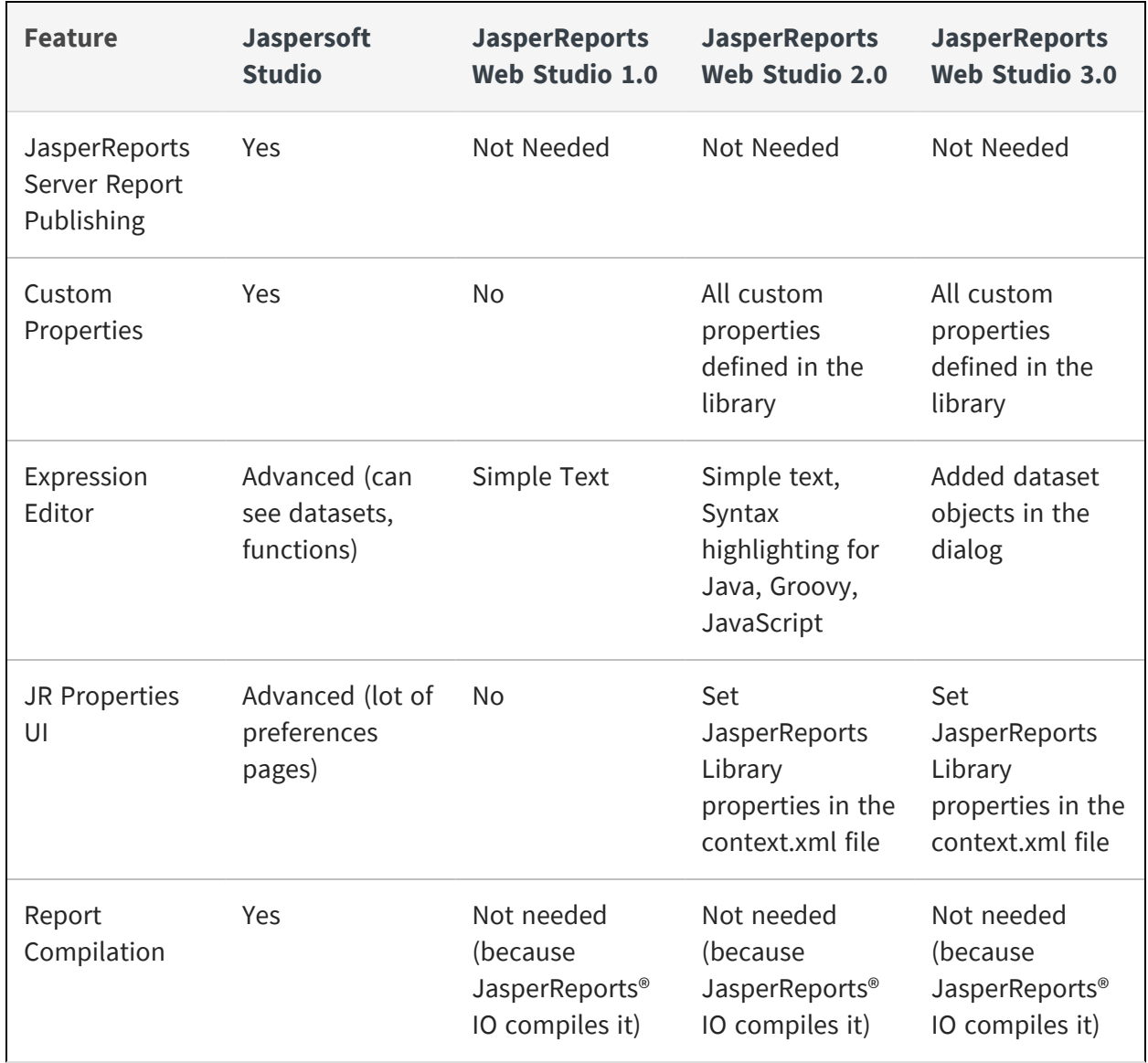

# <span id="page-29-0"></span>**Jaspersoft Documentation and Support Services**

For information about this product, you can read the documentation, contact Support, and join Jaspersoft Community.

#### **How to Access Jaspersoft Documentation**

Documentation for Jaspersoft products is available on the Product [Documentation](https://community.jaspersoft.com/documentation/) website, mainly in HTML and PDF formats.

The Product [Documentation](https://community.jaspersoft.com/documentation/) website is updated frequently and is more current than any other documentation included with the product.

#### **Product-Specific Documentation**

The documentation for this product is available on the [JasperReports®](https://community.jaspersoft.com/documentation/) Web Studio Product [Documentation](https://community.jaspersoft.com/documentation/) page.

#### **How to Access Related Third-Party Documentation**

When working with JasperReports<sup>®</sup> Web Studio, you may find it useful to read the documentation of the following third-party products:

#### **How to Contact Support for Jaspersoft Products**

You can contact the Support team in the following ways:

- To access the Support Knowledge Base and getting personalized content about products you are interested in, visit our product [Support](https://www.jaspersoft.com/support) website.
- To create a Support case, you must have a valid maintenance or support contract with a Cloud Software Group entity. You also need a username and password to log in to the product [Support](https://www.jaspersoft.com/support) website. If you do not have a username, you can request one by clicking **Register** on the website.

#### **How to Join Jaspersoft Community**

Jaspersoft Community is the official channel for Jaspersoft customers, partners, and employee subject matter experts to share and access their collective experience. Jaspersoft Community offers access to Q&A forums, product wikis, and best practices. It also offers access to extensions, adapters, solution accelerators, and tools that extend and enable customers to gain full value from Jaspersoft products. In addition, users can submit and vote on feature requests from within the [Jaspersoft](https://jaspersoftideas.tibco.com/) Ideas Portal. For a free registration, go to [Jaspersoft Community](https://community.jaspersoft.com/).

# <span id="page-31-0"></span>**Legal and Third-Party Notices**

SOME CLOUD SOFTWARE GROUP, INC. ("CLOUD SG") SOFTWARE AND CLOUD SERVICES EMBED, BUNDLE, OR OTHERWISE INCLUDE OTHER SOFTWARE, INCLUDING OTHER CLOUD SG SOFTWARE (COLLECTIVELY, "INCLUDED SOFTWARE"). USE OF INCLUDED SOFTWARE IS SOLELY TO ENABLE THE FUNCTIONALITY (OR PROVIDE LIMITED ADD-ON FUNCTIONALITY) OF THE LICENSED CLOUD SG SOFTWARE AND/OR CLOUD SERVICES. THE INCLUDED SOFTWARE IS NOT LICENSED TO BE USED OR ACCESSED BY ANY OTHER CLOUD SG SOFTWARE AND/OR CLOUD SERVICES OR FOR ANY OTHER PURPOSE.

USE OF CLOUD SG SOFTWARE AND CLOUD SERVICES IS SUBJECT TO THE TERMS AND CONDITIONS OF AN AGREEMENT FOUND IN EITHER A SEPARATELY EXECUTED AGREEMENT, OR, IF THERE IS NO SUCH SEPARATE AGREEMENT, THE CLICKWRAP END USER AGREEMENT WHICH IS DISPLAYED WHEN ACCESSING, DOWNLOADING, OR INSTALLING THE SOFTWARE OR CLOUD SERVICES (AND WHICH IS DUPLICATED IN THE LICENSE FILE) OR IF THERE IS NO SUCH LICENSE AGREEMENT OR CLICKWRAP END USER AGREEMENT, THE LICENSE(S) LOCATED IN THE "LICENSE" FILE(S) OF THE SOFTWARE. USE OF THIS DOCUMENT IS SUBJECT TO THOSE SAME TERMS AND CONDITIONS, AND YOUR USE HEREOF SHALL CONSTITUTE ACCEPTANCE OF AND AN AGREEMENT TO BE BOUND BY THE SAME.

This document is subject to U.S. and international copyright laws and treaties. No part of this document may be reproduced in any form without the written authorization of Cloud Software Group, Inc.

Jaspersoft, JasperReports, Visualize.js, and TIBCO are either registered trademarks or trademarks of Cloud Software Group, Inc. in the United States and/or other countries.

All other product and company names and marks mentioned in this document are the property of their respective owners and are mentioned for identification purposes only. You acknowledge that all rights to these third party marks are the exclusive property of their respective owners. Please refer to Cloud SG's Third Party Trademark Notices ([https://www.cloud.com/legal\)](https://www.cloud.com/legal) for more information.

This document includes fonts that are licensed under the SIL Open Font License, Version 1.1, which is available at: <https://scripts.sil.org/OFL>

Copyright (c) Paul D. Hunt, with Reserved Font Name Source Sans Pro and Source Code Pro.

Cloud SG software may be available on multiple operating systems. However, not all operating system platforms for a specific software version are released at the same time. See the "readme" file for the availability of a specific version of Cloud SG software on a specific operating system platform. THIS DOCUMENT IS PROVIDED "AS IS" WITHOUT WARRANTY OF ANY KIND, EITHER EXPRESS OR IMPLIED, INCLUDING, BUT NOT LIMITED TO, THE IMPLIED WARRANTIES OF MERCHANTABILITY, FITNESS FOR A PARTICULAR PURPOSE, OR NON-INFRINGEMENT.

THIS DOCUMENT COULD INCLUDE TECHNICAL INACCURACIES OR TYPOGRAPHICAL ERRORS. CHANGES ARE PERIODICALLY ADDED TO THE INFORMATION HEREIN; THESE CHANGES WILL BE INCORPORATED IN NEW EDITIONS OF THIS DOCUMENT. CLOUD SG MAY MAKE IMPROVEMENTS AND/OR CHANGES IN THE PRODUCT(S), THE PROGRAM(S), AND/OR THE SERVICES DESCRIBED IN THIS DOCUMENT AT ANY TIME WITHOUT NOTICE.

THE CONTENTS OF THIS DOCUMENT MAY BE MODIFIED AND/OR QUALIFIED, DIRECTLY OR INDIRECTLY, BY OTHER DOCUMENTATION WHICH ACCOMPANIES THIS SOFTWARE, INCLUDING BUT NOT LIMITED TO ANY RELEASE NOTES AND "README" FILES.

This and other products of Cloud SG may be covered by registered patents. For details, please refer to the Virtual Patent Marking document located at <https://www.tibco.com/patents>.

Copyright © 2021-2024. Cloud Software Group, Inc. All Rights Reserved.